## **Создание VPN-соединения (PPTP) в Windows 7**

В правом нижнем углу рабочего стола (рядом с часами) найти и нажать значок подключений, в появившемся окне выбрать «Центр управления сетями и общим доступом»

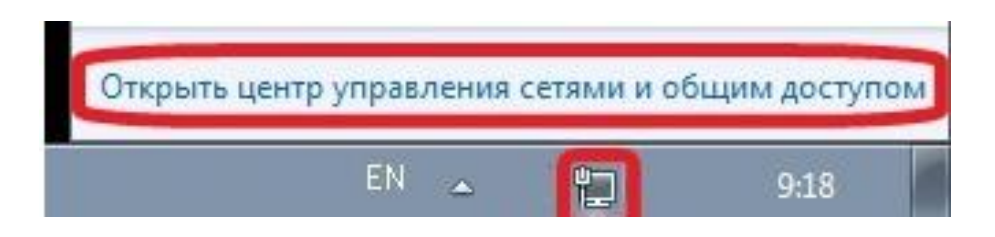

Если значок подключений отсутствует, следует воспользоваться меню «ПУСК», где в строке поиска ввести слово «центр». В появившемся списке необходимо выбрать «Центр управления сетями и общим доступом»

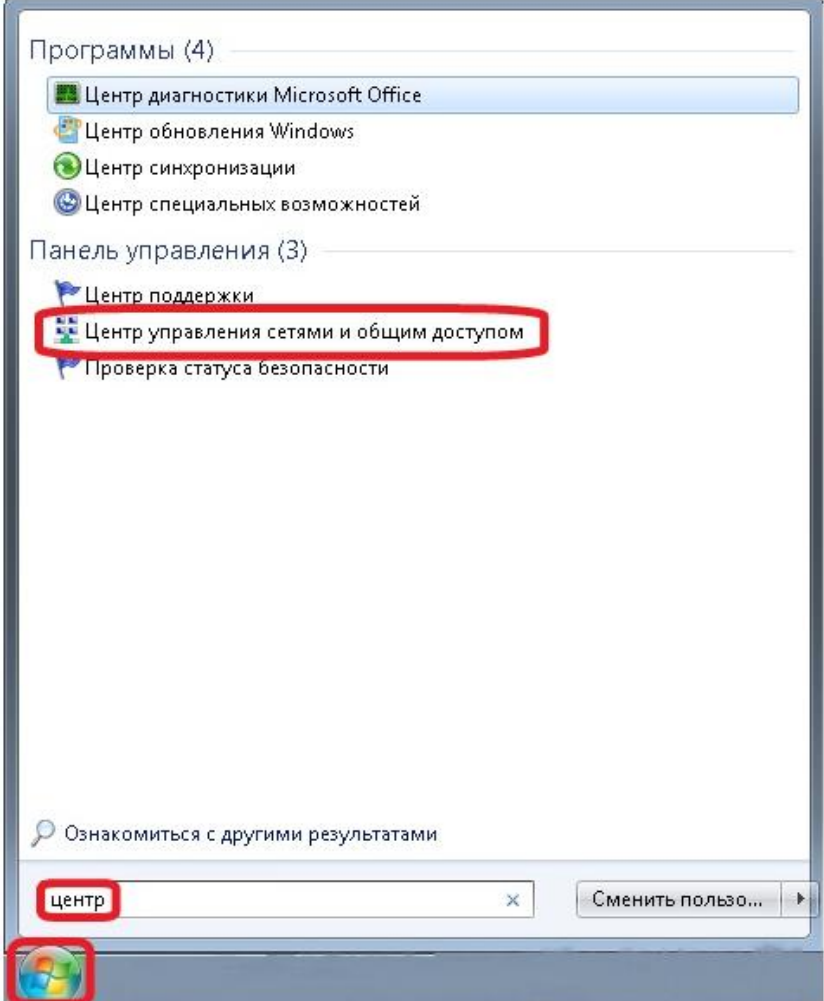

В открывшемся окне следует выбрать пункт «Настройка нового подключения или сети»

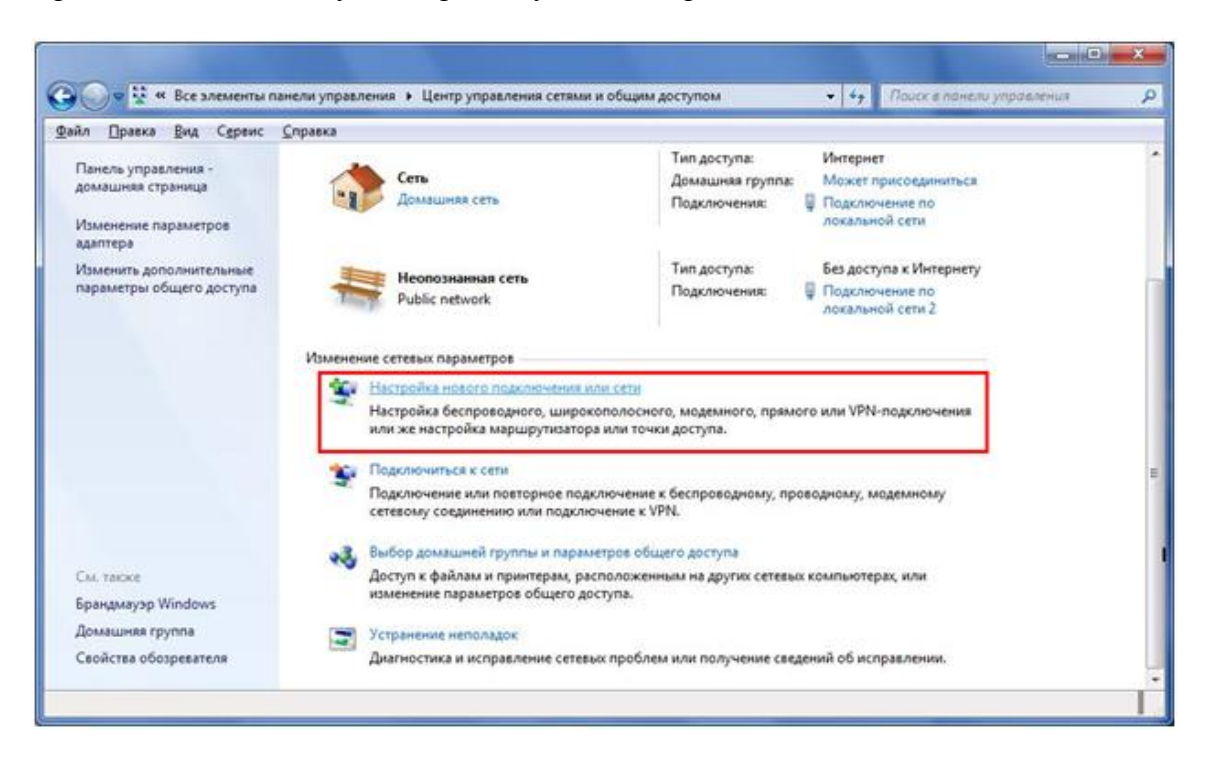

В появившемся окне выбора вариантов необходимо выбрать пункт «Подключение к рабочему месту» и нажать кнопку «Далее».

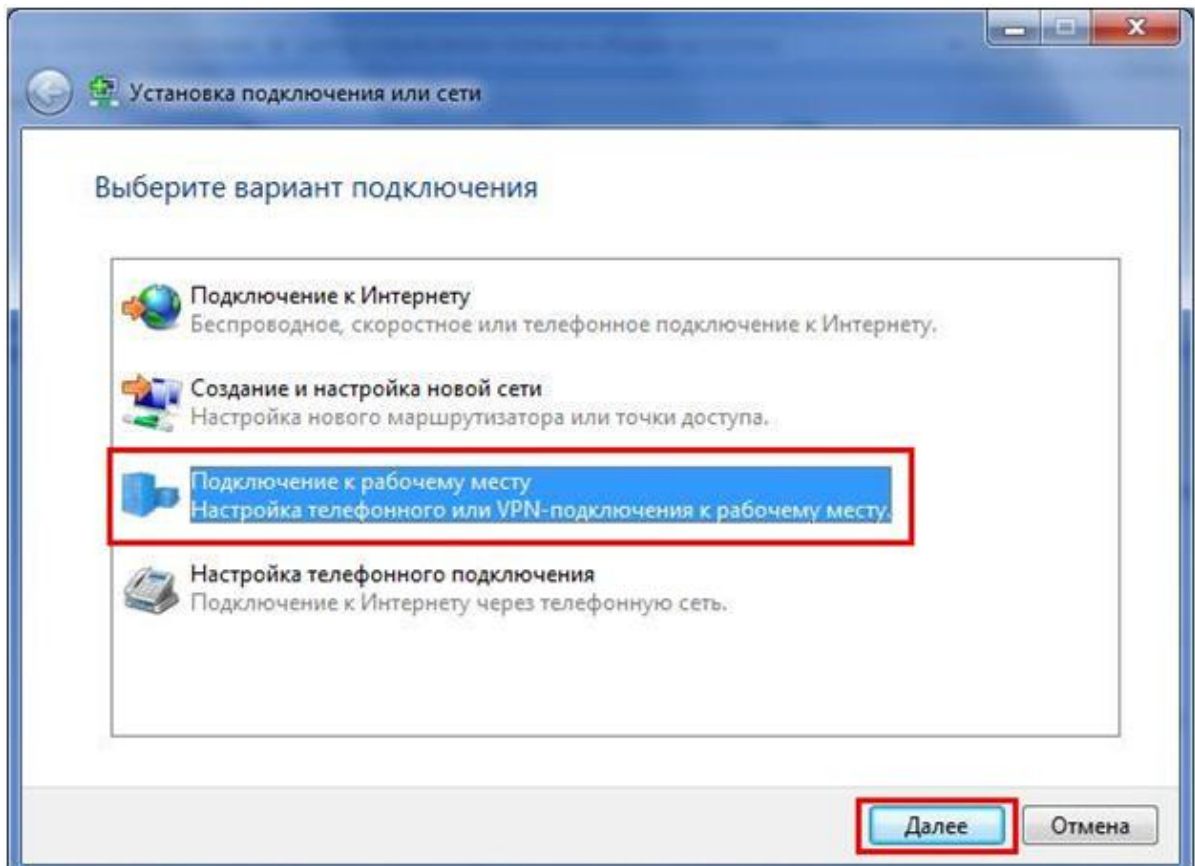

Если в системе уже существуют какие-либо подключения удаленного доступа, появится следующее окно, в котором нужно поставить указатель «Нет, создать новое подключение» и нажать кнопку «Далее».

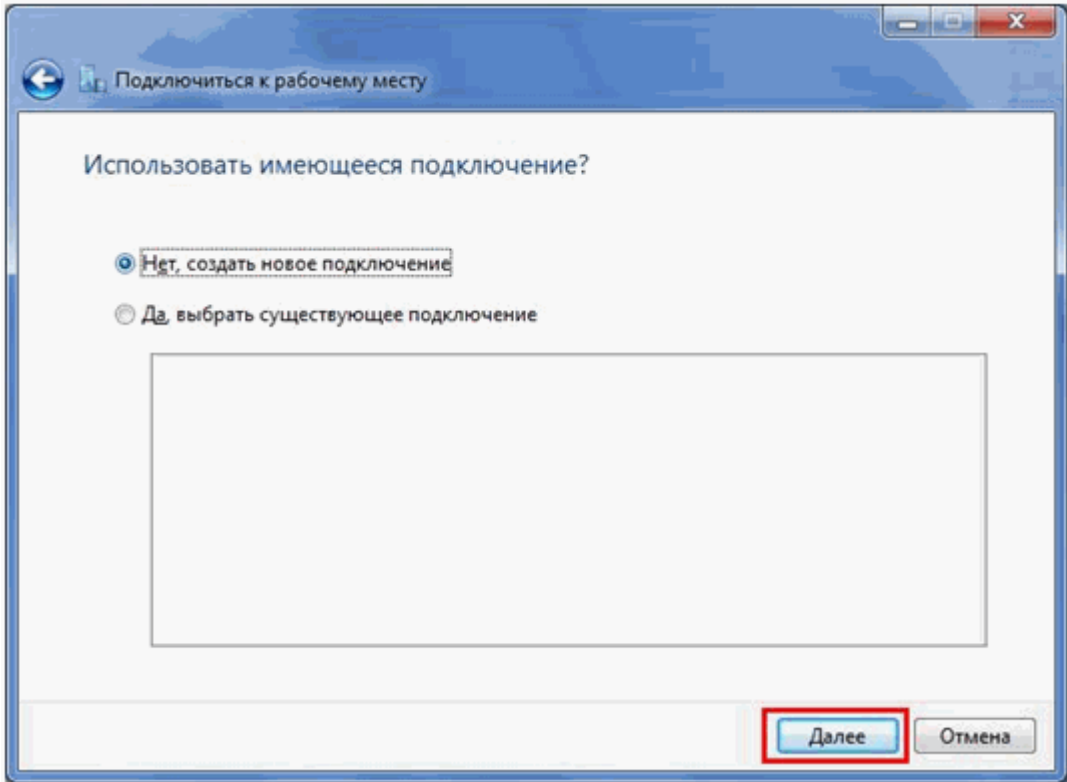

В открывшемся окне выбрать «Использовать мое подключение к Интернету (VPN)»

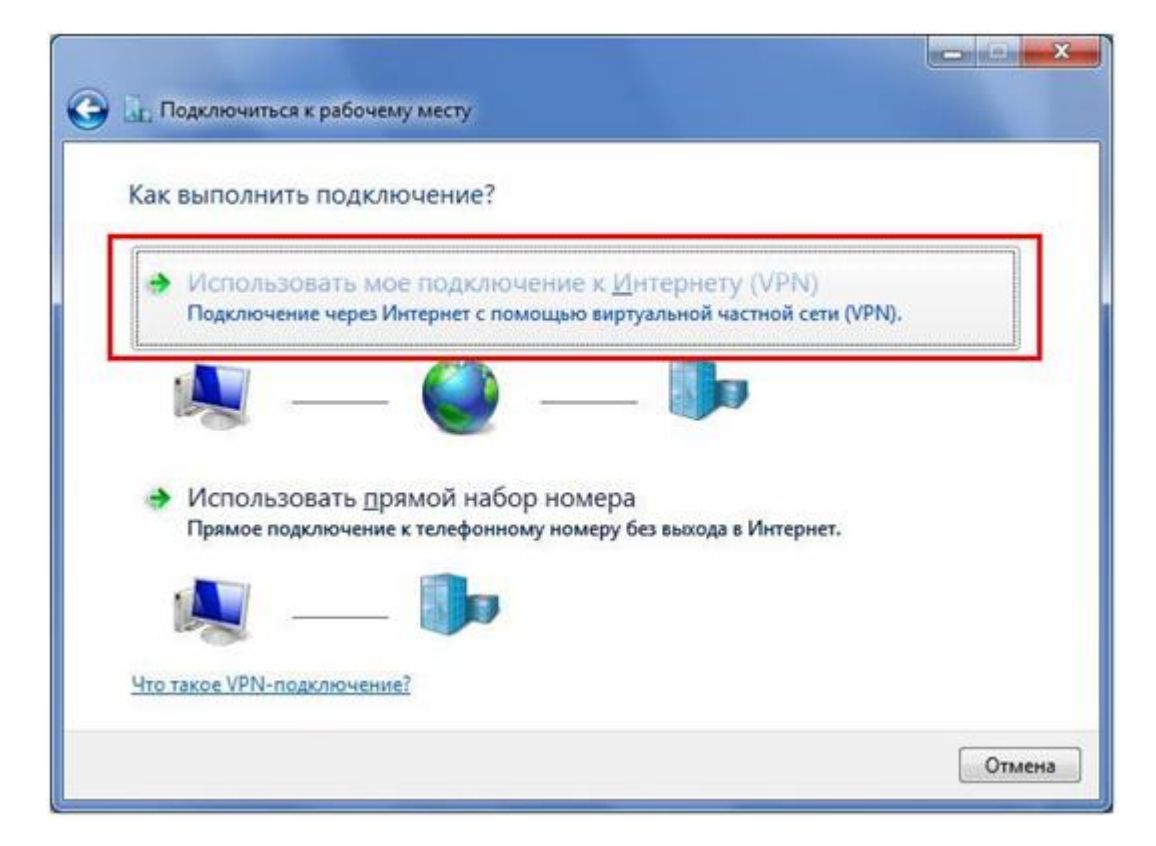

В поле «Адрес в Интернете» следует ввести 10.0.0.2 . «Имя место назначения» желательно исправить на IVGU или IVSU соответственно и установить галочку в поле «Не подключаться сейчас, только выполнить установку для подключения в будущем», после чего нажать кнопку «Далее».

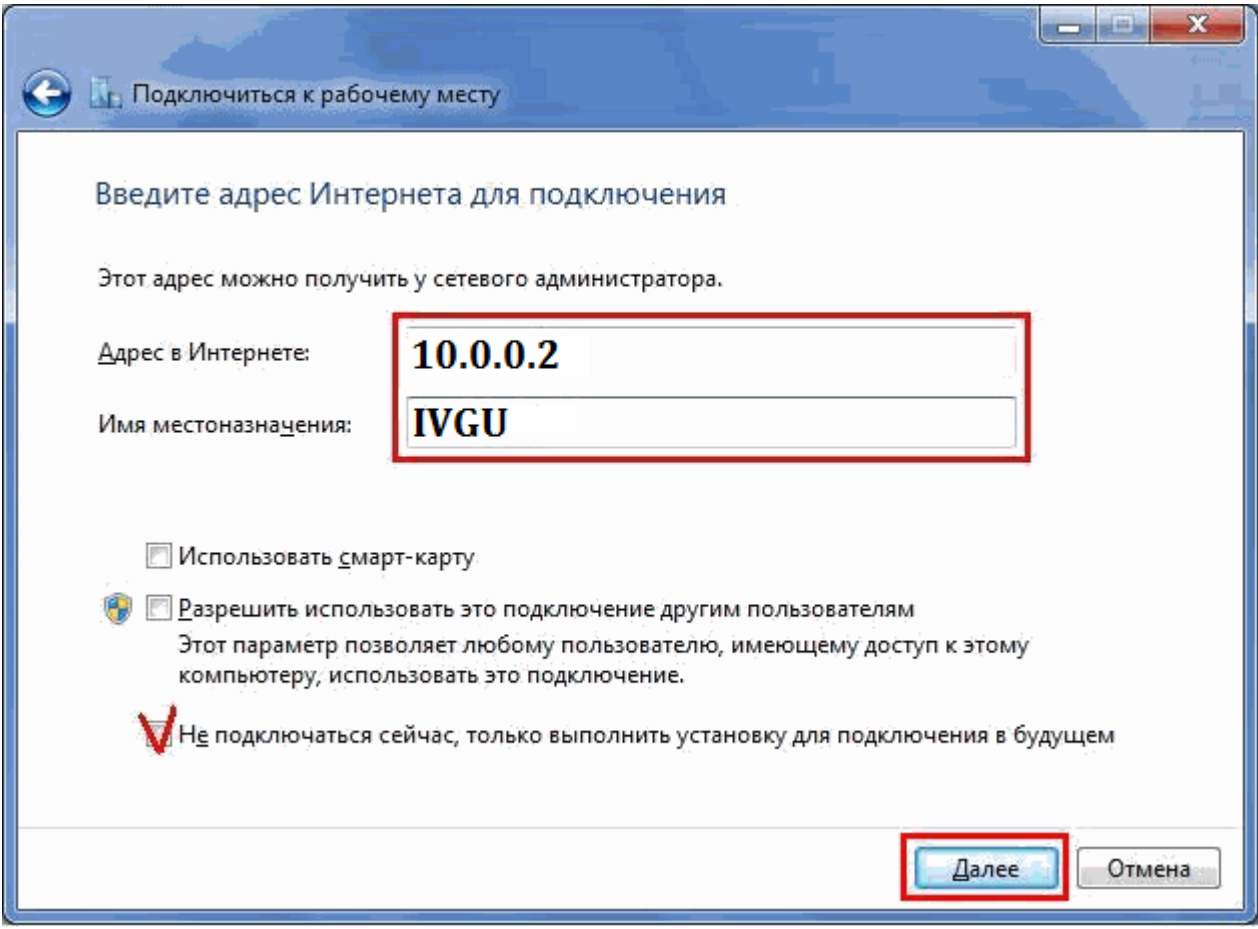

В поле «Пользователь» следует ввести Ваш логин для VPN, а в поле «Пароль» соответственно Ваш пароль и нажать кнопку «Создать/Подключить».

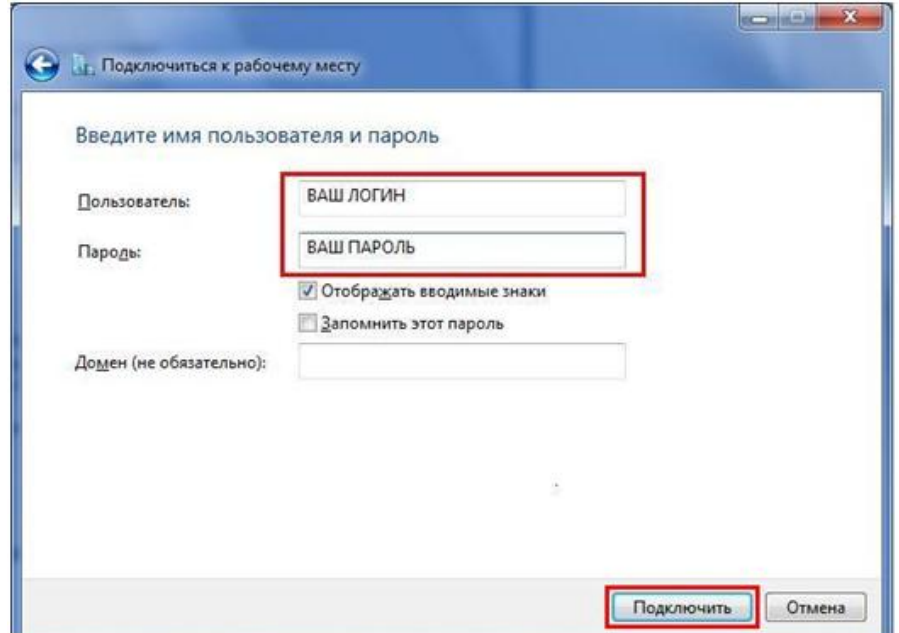

Следующее появившееся окно необходимо просто закрыть.

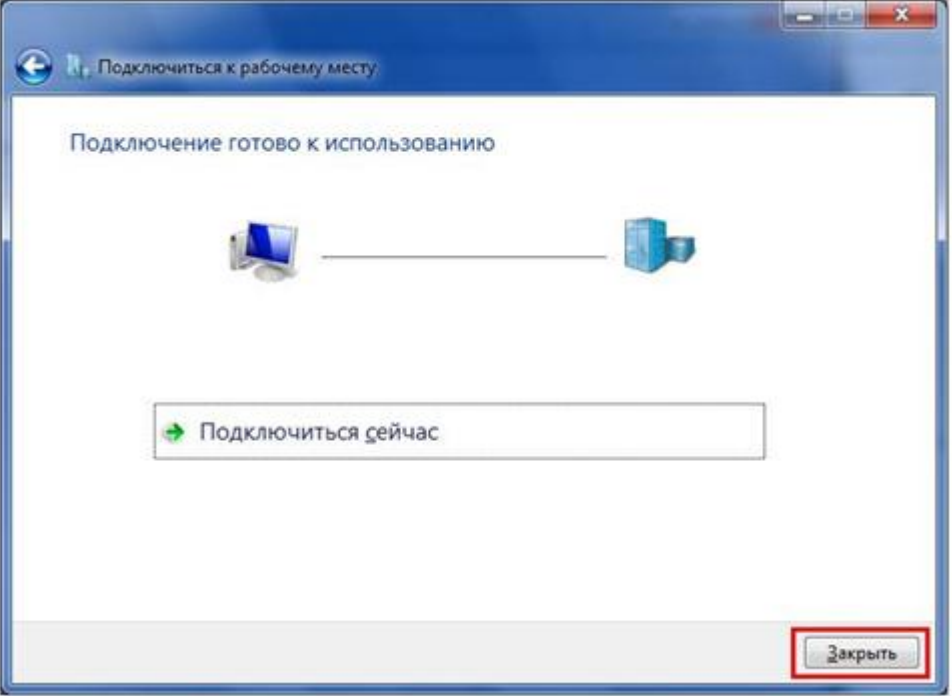

Теперь следует снова открыть «Центр управления сетями и общим доступом» и выбрать пункт «Подключиться к сети»,

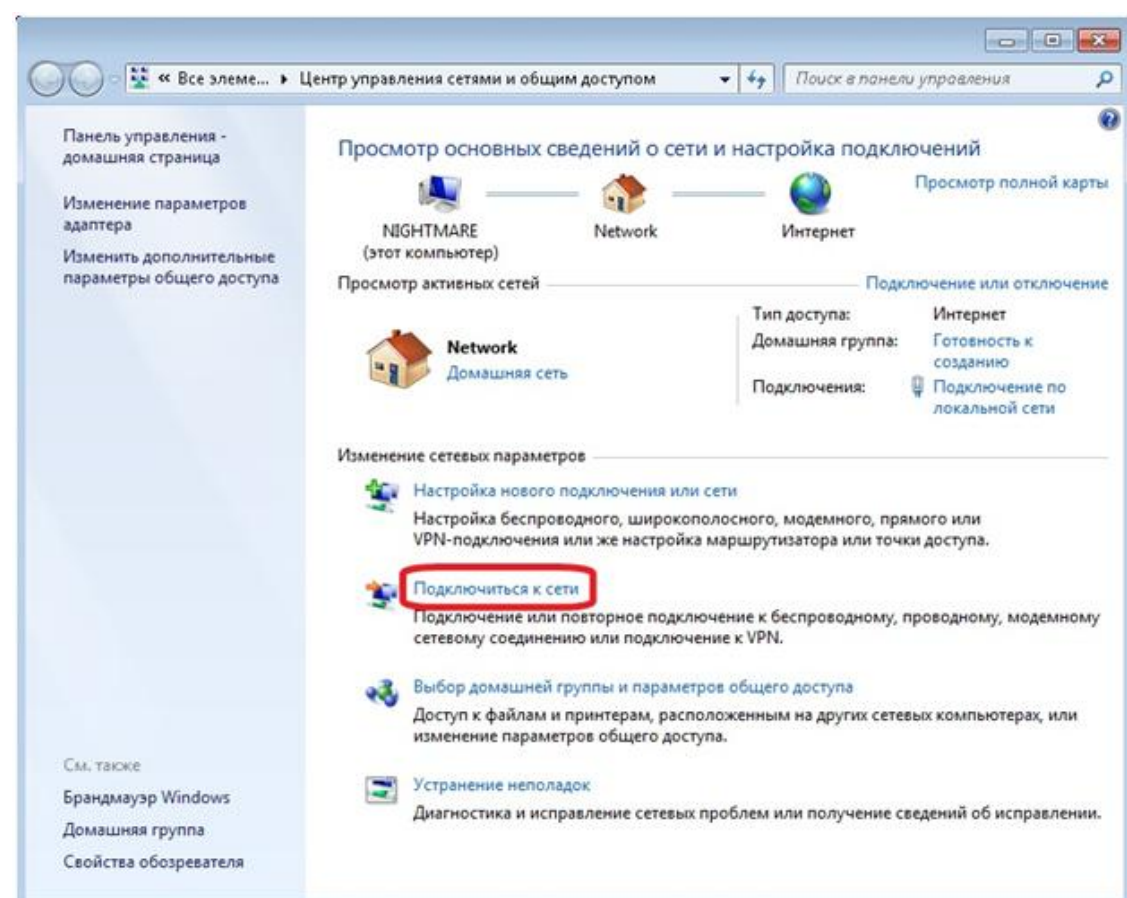

## Далее необходимо выбрать подключение «IVGU» или «IVSU» и нажать кнопку «Подключение».

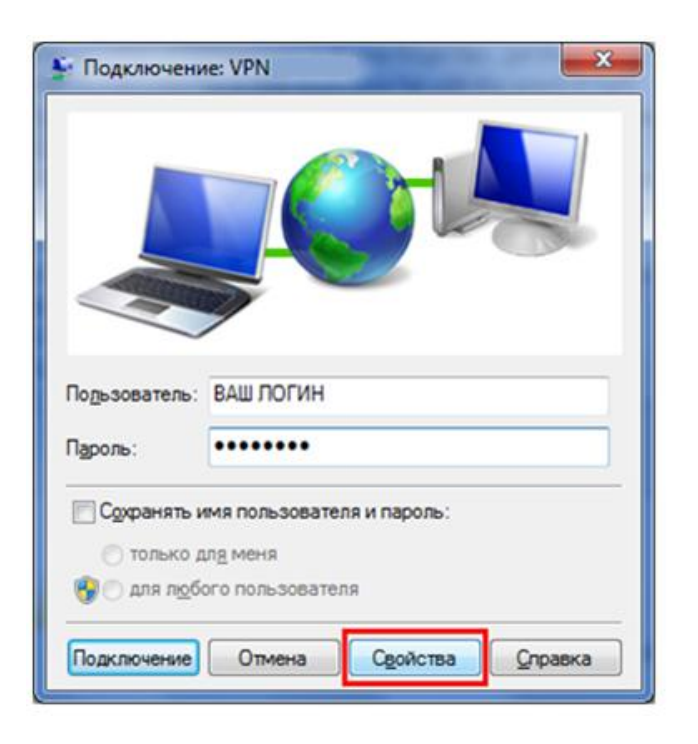

В «Подключение» необходимо нажать кнопку «Свойства».

В открывшейся вкладке «Общие» необходимо убедиться в отсутствии галочки в отмеченной позиции

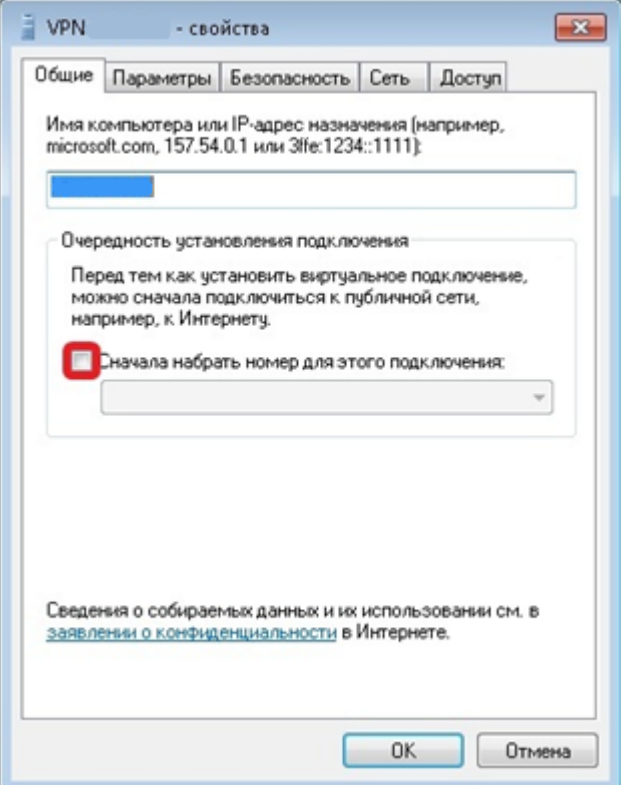

Затем следует перейти на вкладку «Параметры» и убрать галочку «Включать домен входа в Windows»

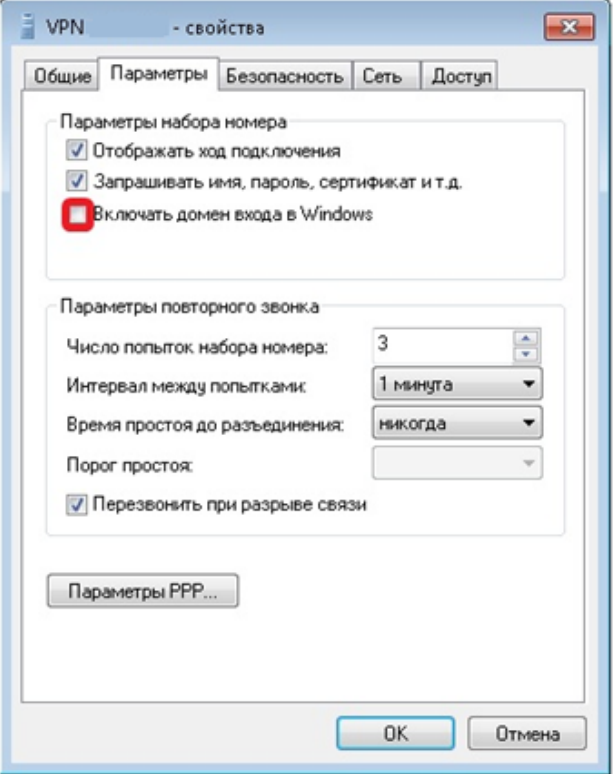

На вкладке «Безопасность» очень внимательно выберите параметры настройки как указано ниже:

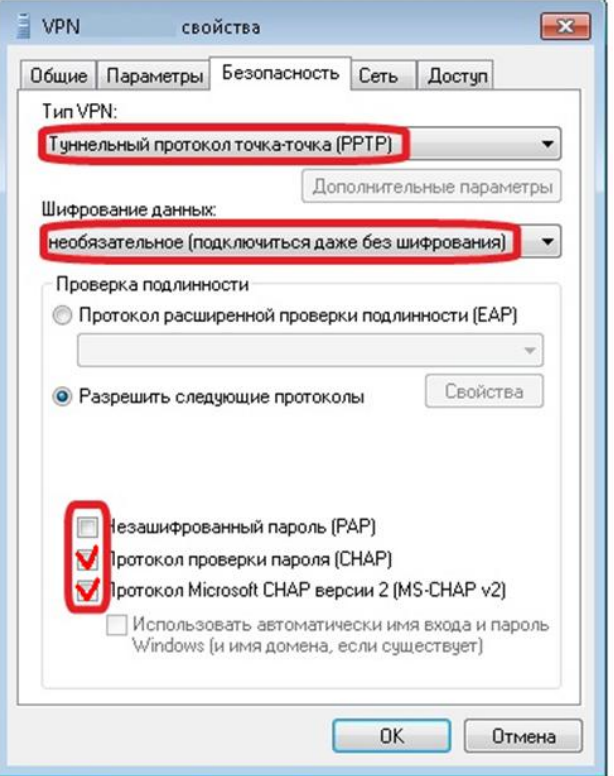

На открывшейся вкладке «Сеть» отключаем необязательные компоненты в соответствии с рисунком и нажать кнопку «ОК»:

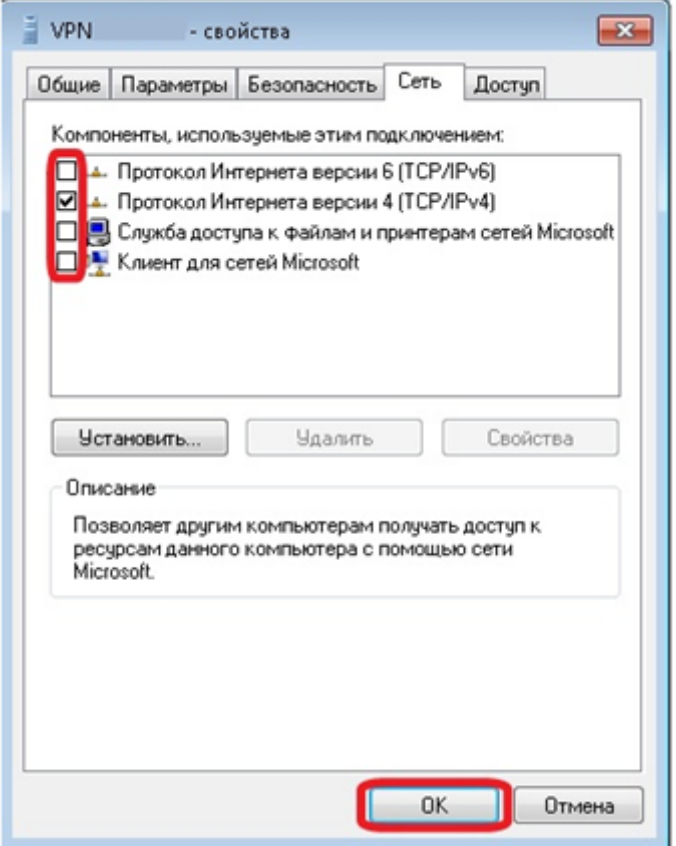

Теперь необходимо установить соединение с VPN-сервером. Для этого нажмите кнопку «Подключение»

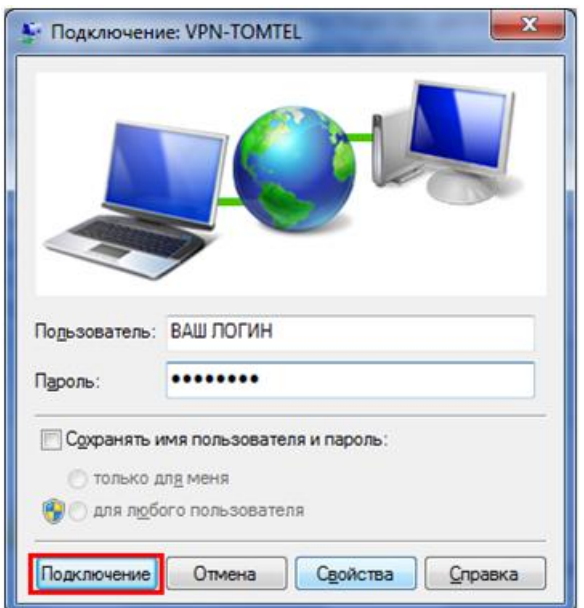